## **Einführung in Ubuntu**

Quelle: http://www.spiegel.de/fotostrecke/fotostrecke-78341-18.html

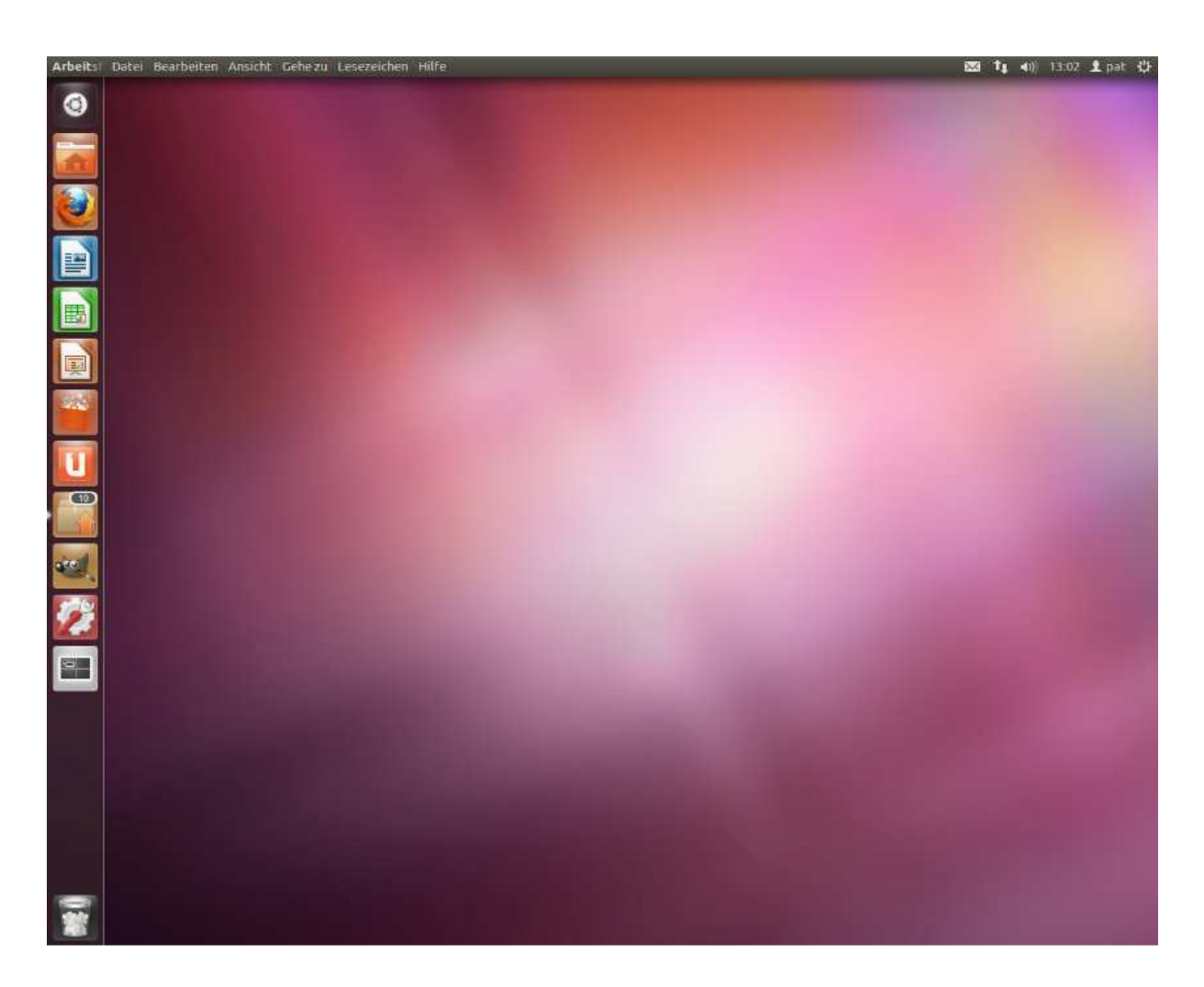

Sie sehen, dass Sie nichts sehen: Die erste Begegnung mit Ubuntu ist keine optische Überforderung. Links im Bild finden Sie die Hauptprogramme, oben rechts die kleinen Symbole, die man bei Windows unten rechts kennt. Das "Zahnrad" ganz rechts oben ist wichtig, dort schaltet man den Rechner aus. Die obere Bildschirmleiste trägt bei Ubuntu immer die Funktionen des gerade geöffneten Programms - das ist anders als bei Windows.

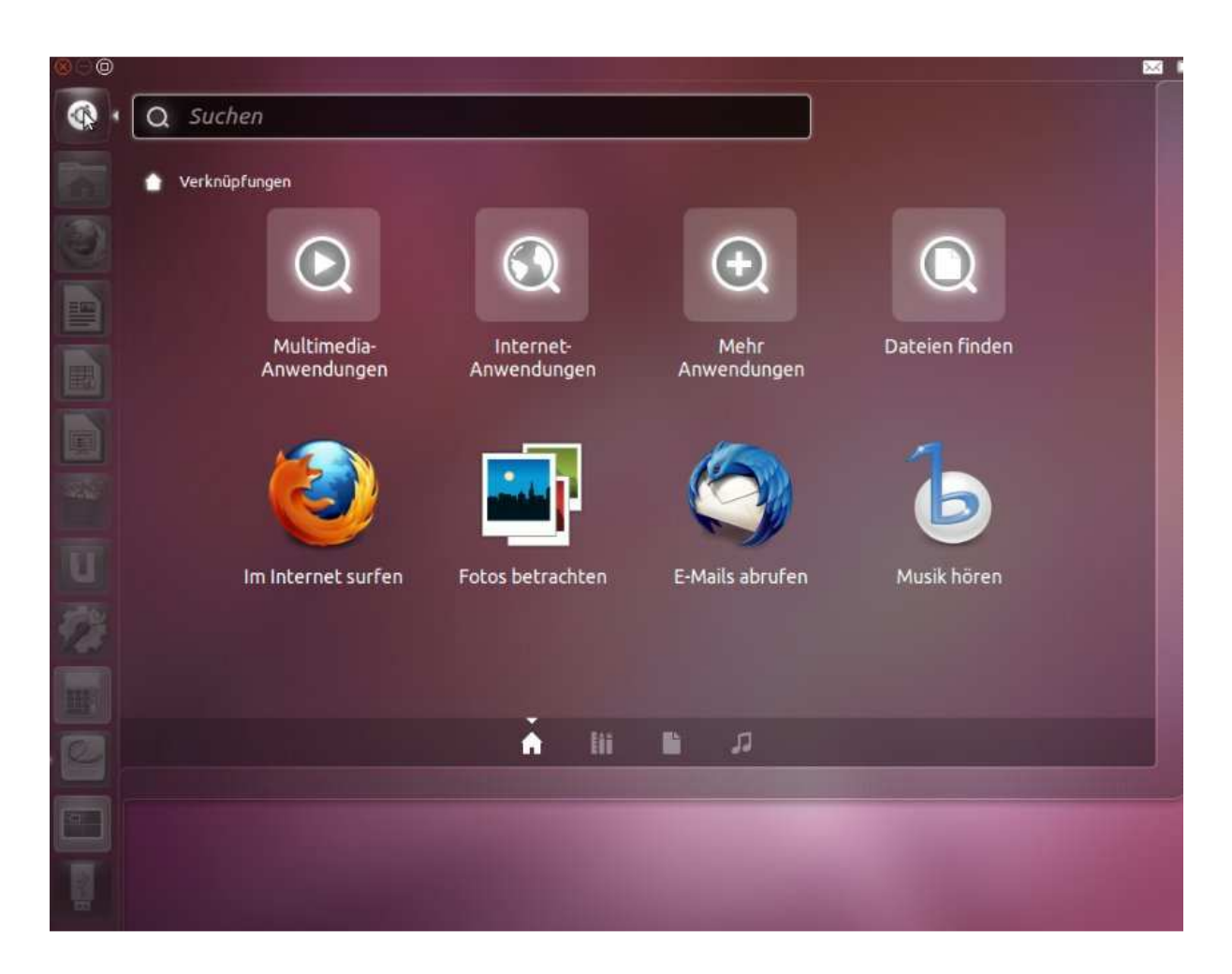

Der Dash: Der Knopf oben links ist mit dem Start-Button bei Windows vergleichbar. Ein Klick auf diesen Dash erschließt die installierten Programme. Einige Grundfunktionen werden direkt angeboten, der Rest ist grob gruppiert. Ein Klick auf eine dieser Schaltflächen...

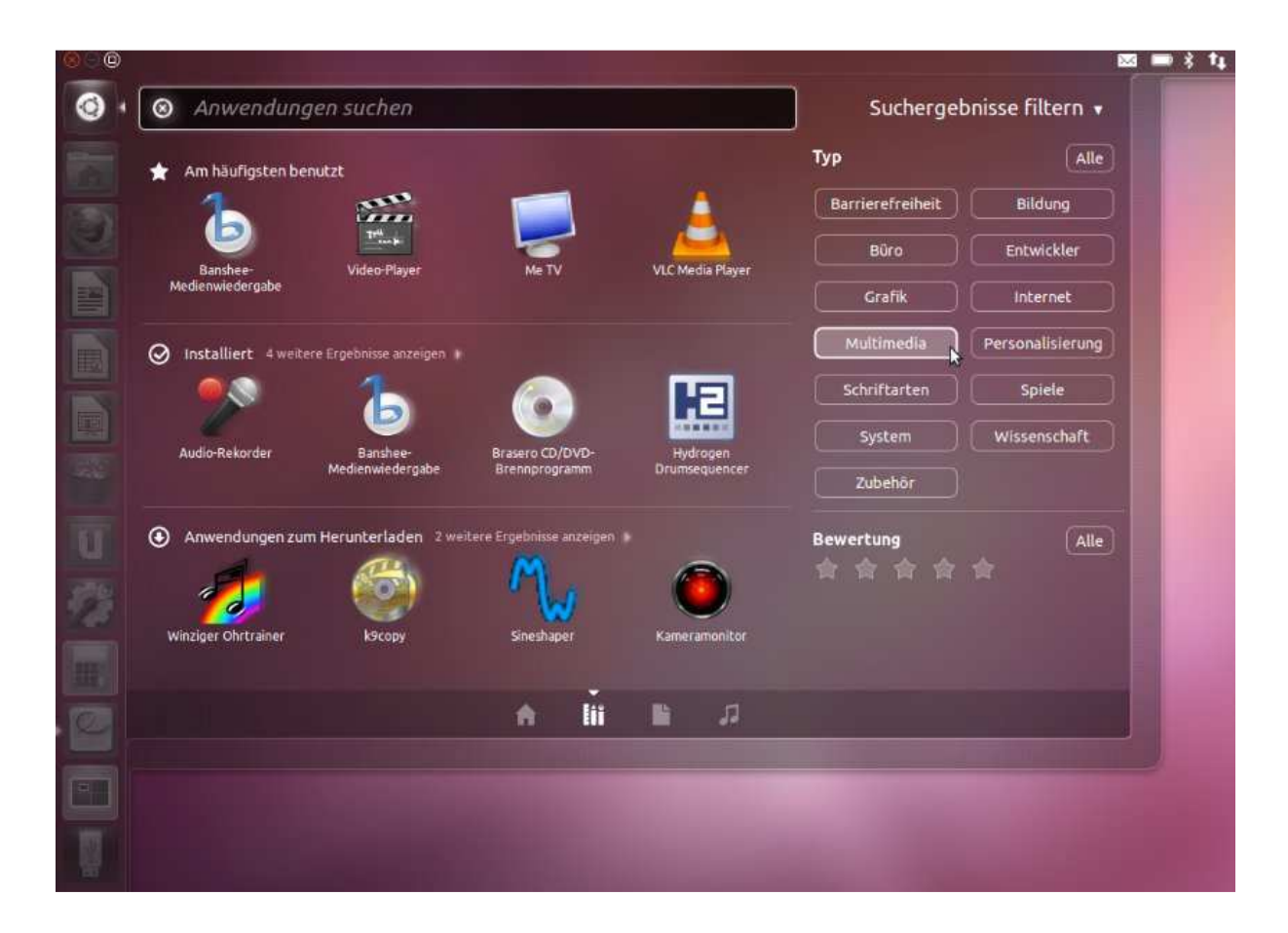

...führt in ein Unterverzeichnis, wo oft benutzte, installierte und vorgeschlagene Programme zum jeweiligen Thema vorgehalten werden. Über die Schaltfläche rechts lässt sich das jeweilige "Thema" wählen. Ubuntu ordnet Programme also von vornherein nach inhaltlichen Kriterien - jede Art Programm hat einen eigenen "Ordner". Alternativ kann man per Stichwortsuche nach bestimmten Programmen fahnden. Ein erneuter Klick auf den Dash schließt das Fenster.

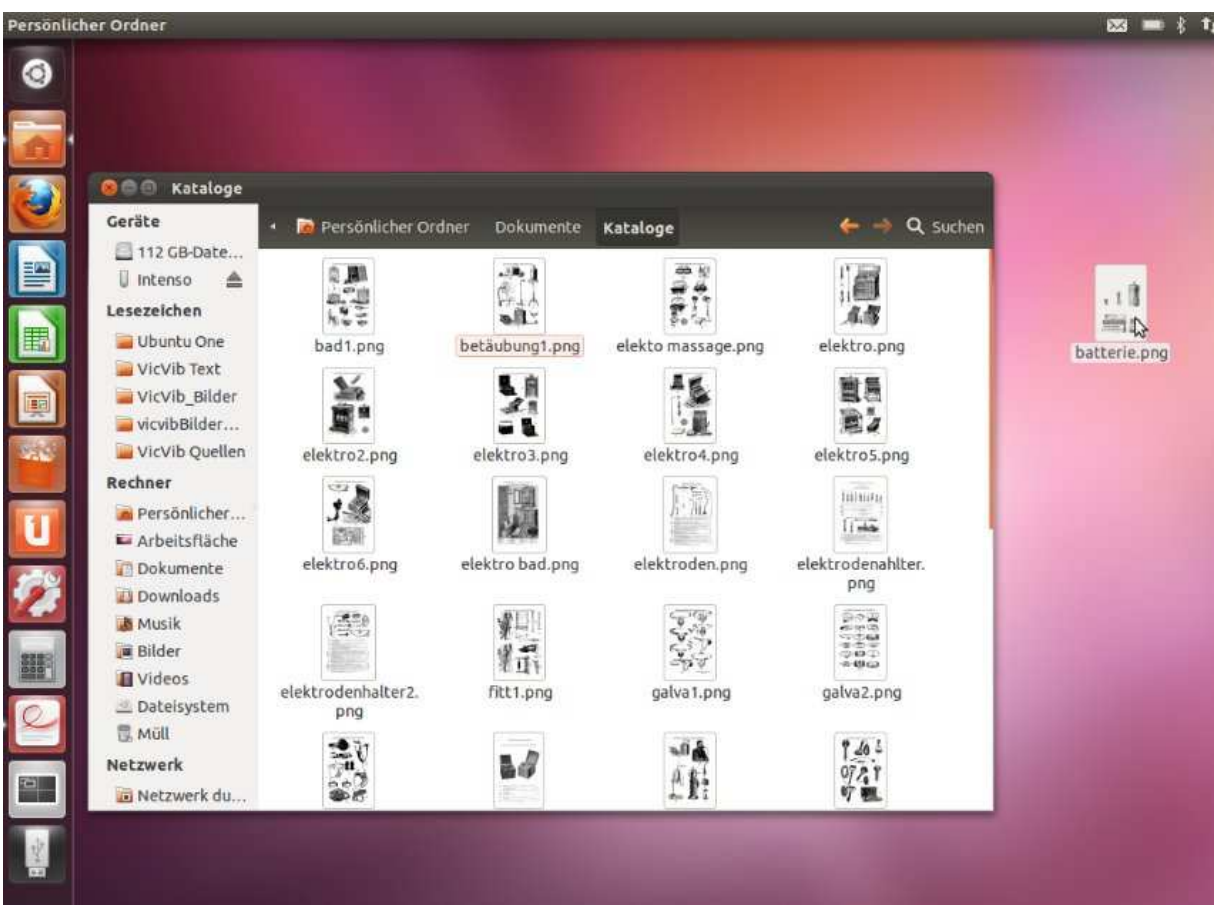

Ordnersymbol unter dem Dash: Während der Dash vor allem die Programme und Funktionen erschließt, hält der "persönliche Ordner" Dateien vor - und ordnet auch diese. Nach einem Klick öffnet sich ein Fenster, in dem links Navigation und Grundordnung vorgegeben sind. Wie bei Windows lassen sich mit einem rechten Mausklick ins Fenster eigene Ordner anlegen. Klickt man in Ordner hinein, stehen dort wie gewohnt die Dateien - und die lassen sich wie bei Windows mit gehaltener Maustaste auch auf den Desktop ziehen oder in die Navigationsspalte verschieben.

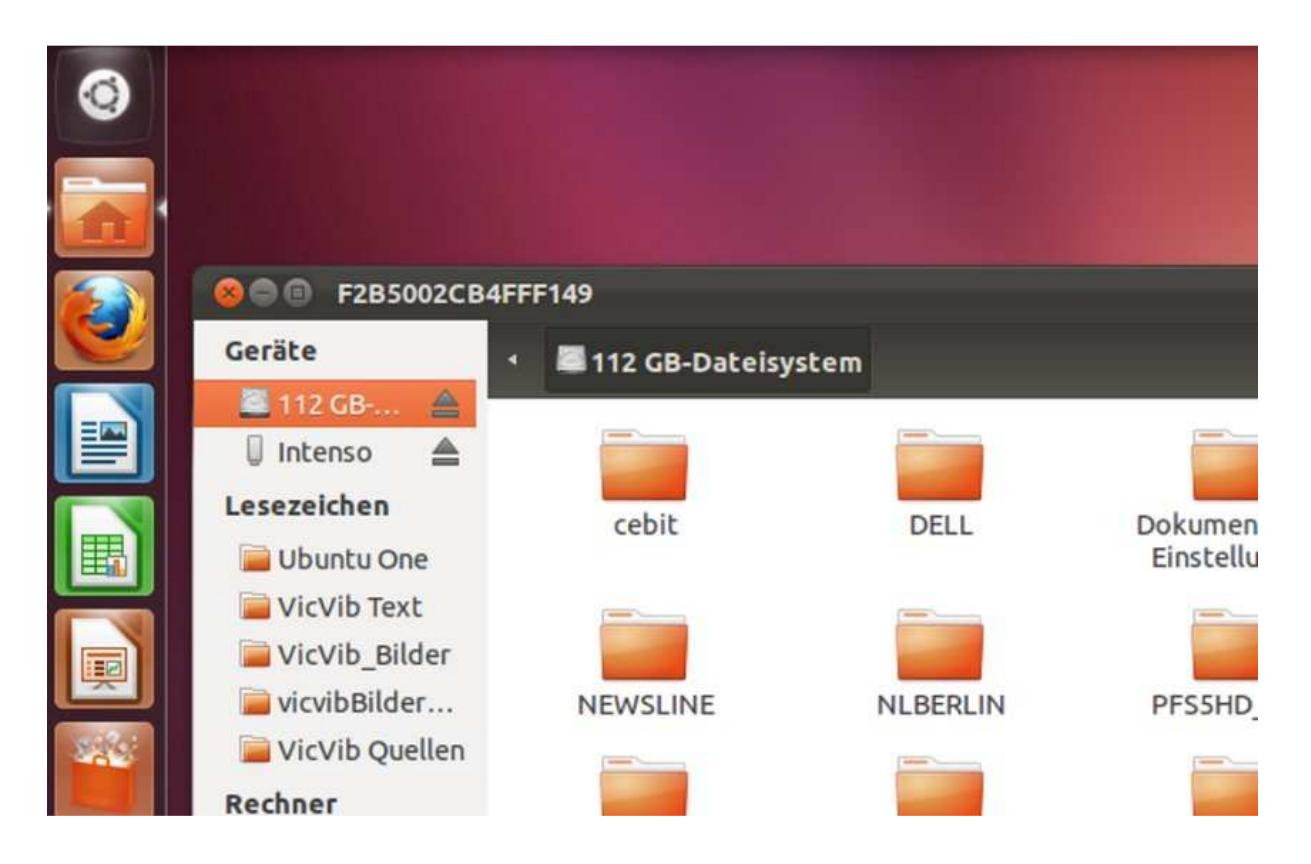

Interessantes Detail: Ganz oben links sieht man eingebundene Laufwerke. "Intenso" ist hier ein eingesteckter USB-Stick, auf dem diese Screenshots gespeichert wurden - und "112 GB" nicht anderes als der Windows-Teil der Festplatte. Ein Klick darauf zeigt, dass alle Daten weiter zugänglich und nutzbar sind. Zu sehen ist hier auch ein weiterer Unterschied zu Windows: Die Fensterkontrollen (Schließen, Vollbild, Verkleinern), die bei Windows rechts oben sind, sind hier links zu finden.

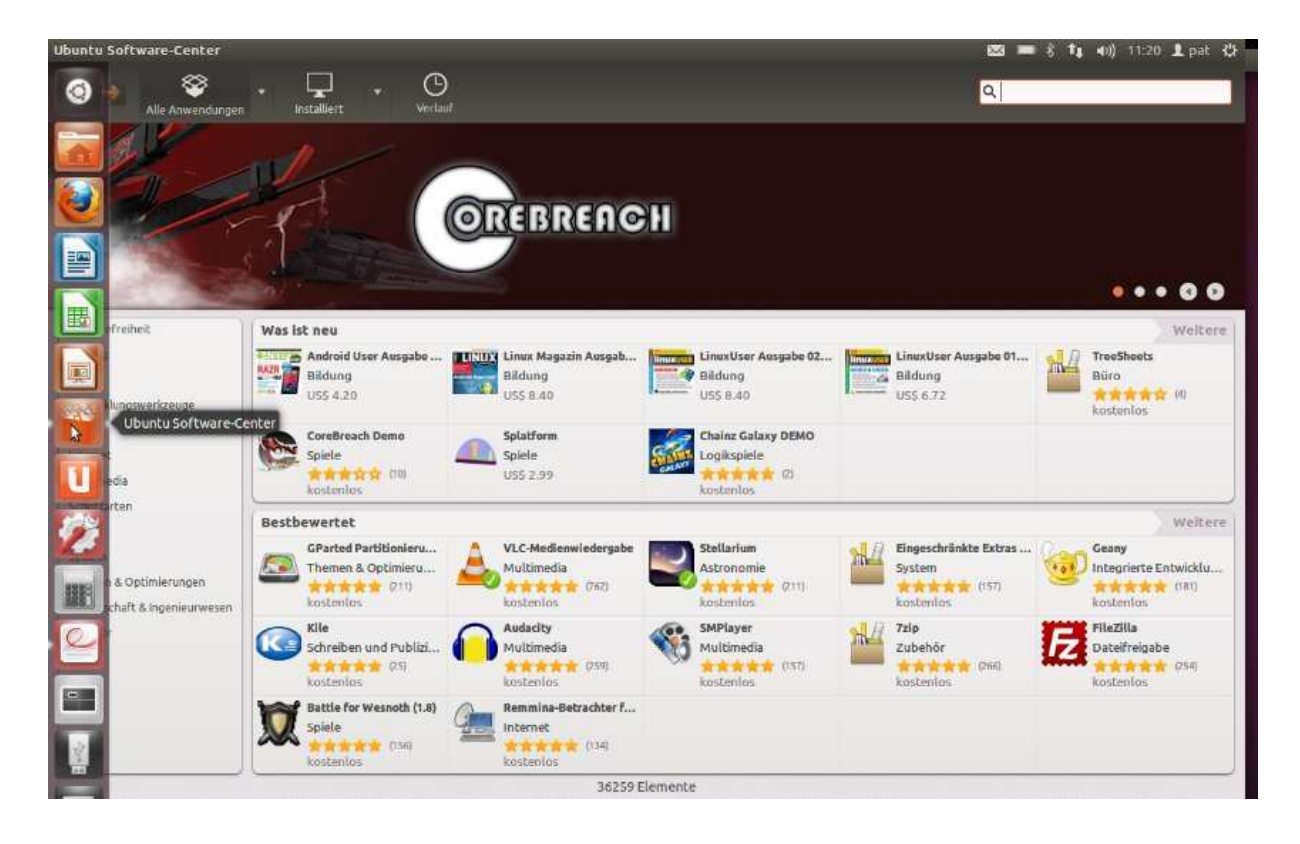

Wichtige Adresse: Das Softwarecenter ist der App-Store von Ubuntu, wenn man so will - und zurzeit mit über 36.000 Programmen gefüllt, von denen nur wenige Hundert überhaupt etwas kosten. Auch hier herrscht strikte Ordnung, die Programme sind zu Themen gebündelt. Was ein kleines grünes Hakensymbol trägt, ist bereits installiert. Der Shop dient dazu, Software zu finden und zu installieren - aber auch, um sie zu deinstallieren. Wenn man also ein bereits installiertes Programm anklickt, bekommt man die Option, dieses zu tilgen. Die Softwareverwaltung von Ubuntu ist eben zentral - inklusive der Update-Verwaltung.

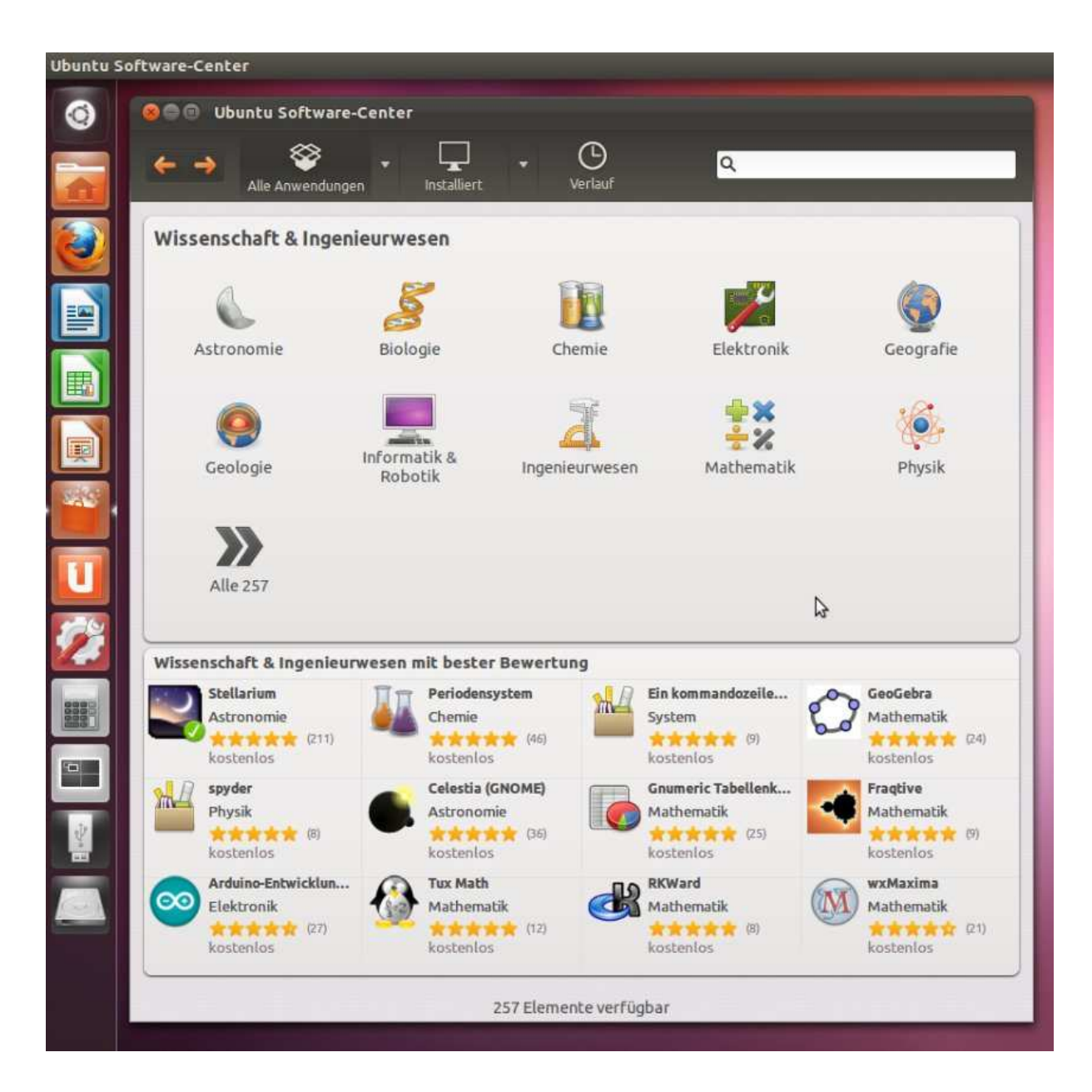

Teilbereich Wissenschaft: Man kann, den Themen-Bundles folgend, regelrecht shoppen und stöbern, wenn man will. Ein Klick auf ein Programmsymbol...

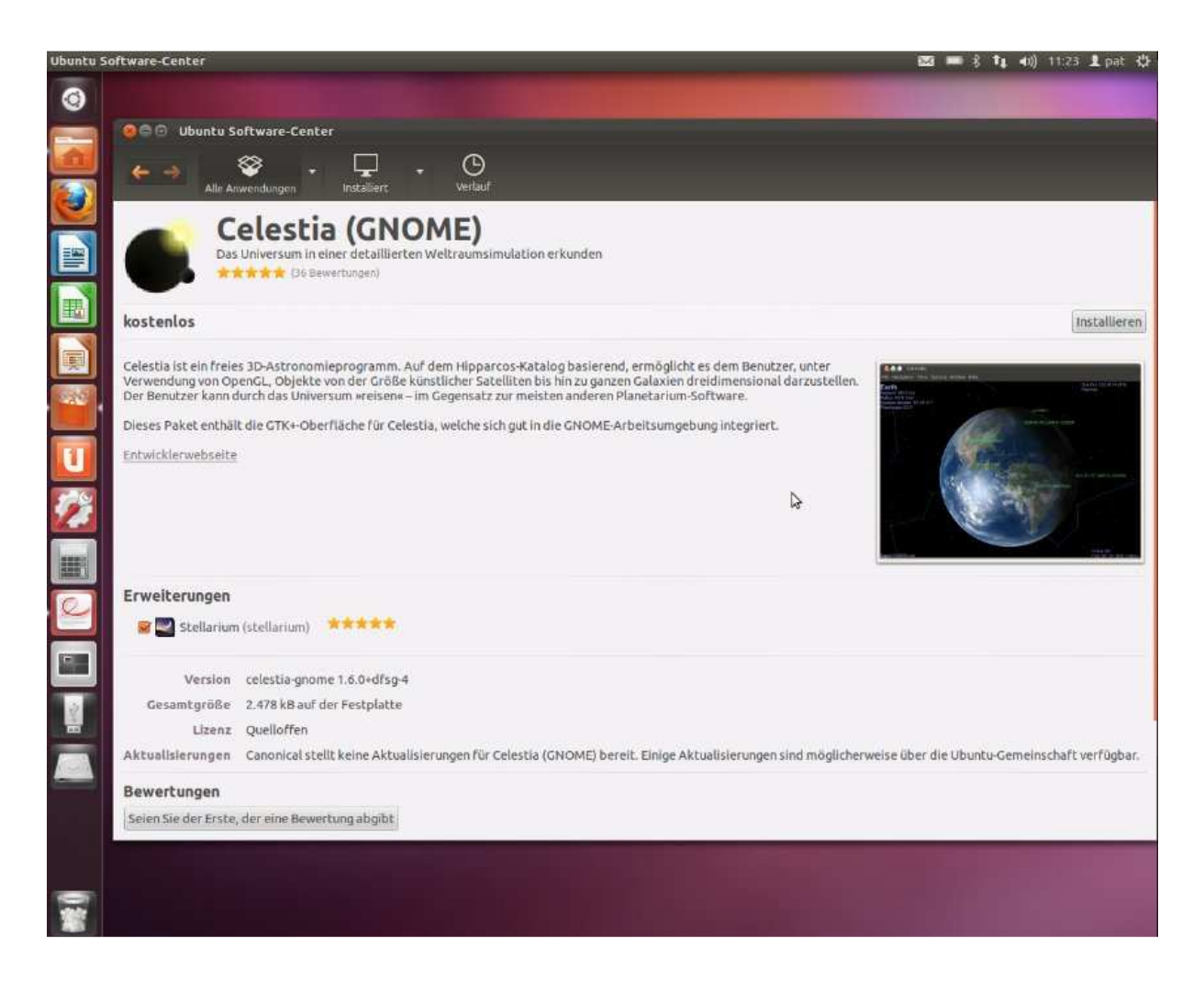

...öffnet ein Info-Fenster zum Programm. Neben einer Beschreibung (anders als hier leider meist nur Englisch) gibt es direkt die Preisauskunft (meistens kostenlos), einen Link zur Anbieterseite und Nutzerbewertungen. Installieren...

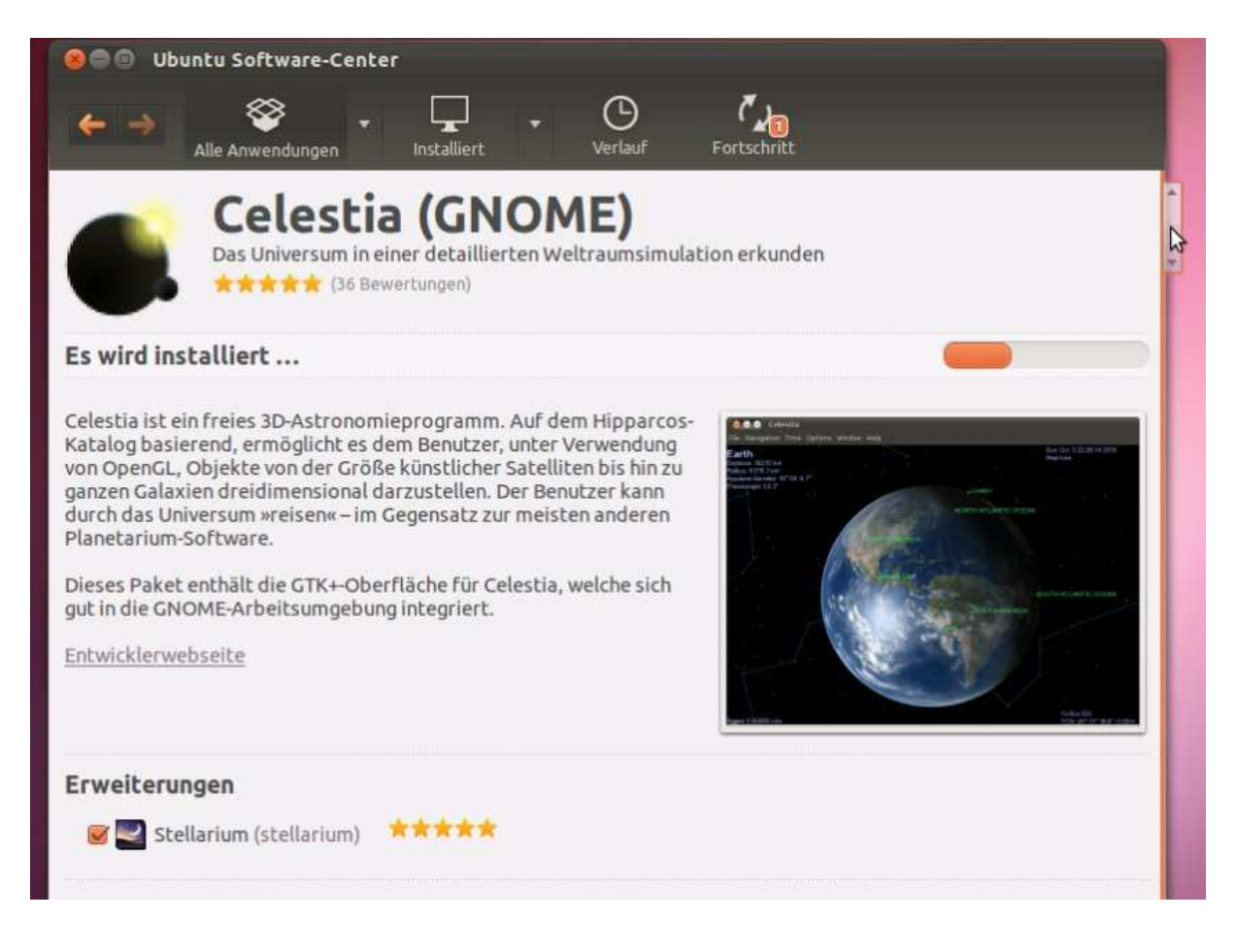

...kann man die Software mit einem einfachen Mausklick auf den Button rechts oben - und schon laufen Download und Installation. Bei allen Installationen und "wichtigen" Befehlen fragt Ubuntu übrigens nach dem Passwort. Das nervt anfangs manchmal, erhöht aber die Sicherheit des Systems erheblich - und man gewöhnt sich schnell daran. Mehr muss man aber auch nicht tun, Downloads und Installationen laufen ungewohnt unkompliziert. Sobald das Programm fertig installiert ist, kann man es über die Dash-Programmverwaltung (Knopf ganz links oben) aufrufen und nutzen.

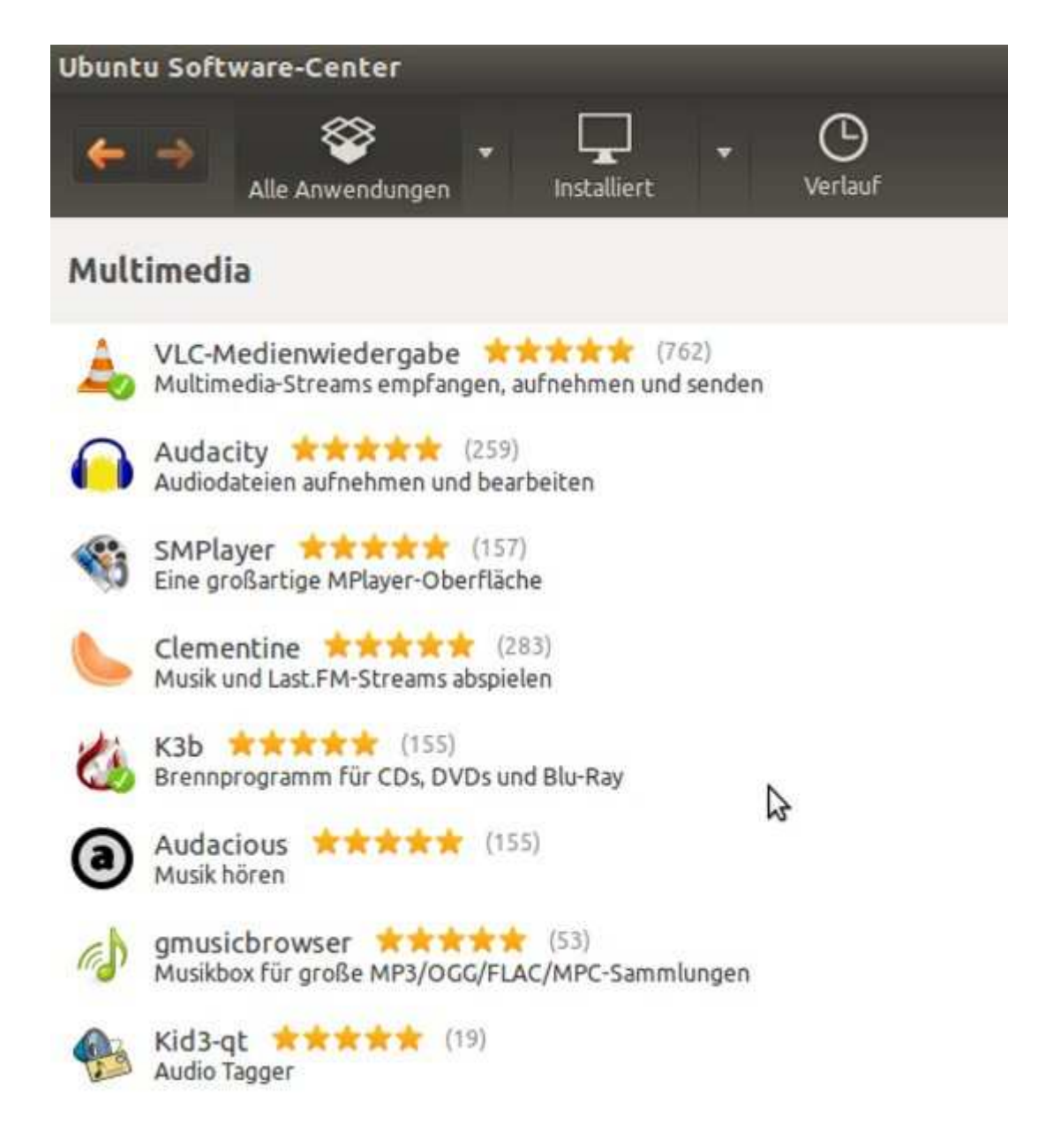

Alternativ dazu gibt es eine Listen-Ansicht: Bei einigen Themenbereichen gibt es noch keine gestaltete Übersichtsseite. Hier ist man am besten bedient, wenn man die Stichwortsuche nutzt, die im Shop bestens - und in der Regel auch auf Deutsch ganz gut - funktioniert.

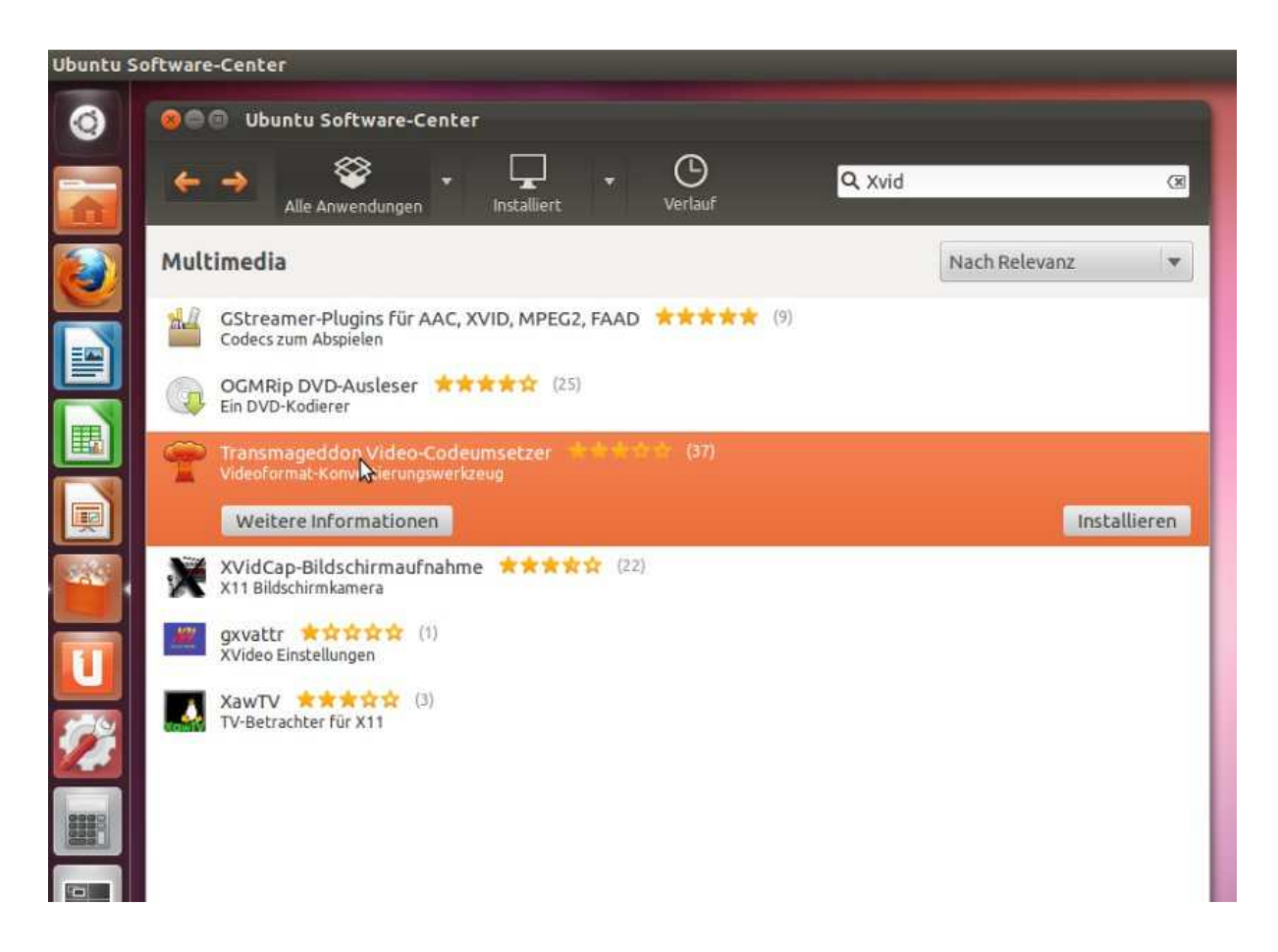

Klickt man in die Liste hinein, bekommt man die Option, entweder direkt zu installieren, oder sich vorab zu informieren - dann landet man wieder auf einer der gestalteten Programm-Üersichtsseiten. Übrigens: In allen Menüs und Übersichten von Ubuntu kann man wie mit einem Web-Browser navigieren. Hier sieht man die Vor- und Zurück-Pfeile links oben im Shopfenster. In anderen Übersichten stehen sie rechts oben, wie beispielsweise beim "persönlichen Ordner".

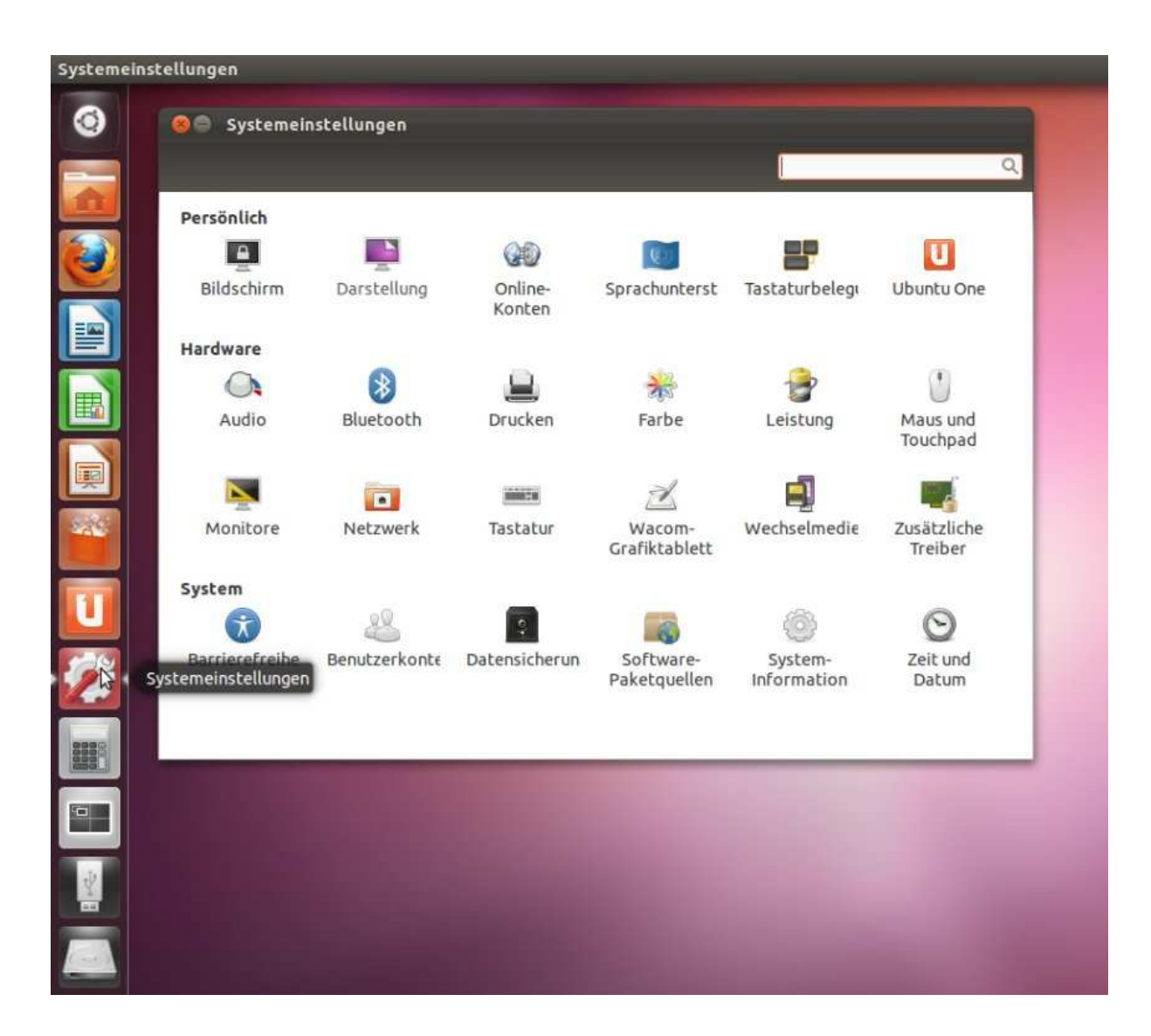

Systemeinstellungen: Die Notwendigkeit für Eingriffe ergibt sich nur selten. Software verwaltet Ubuntu zentral, und die Hardwareerkennung ist ziemlich zuverlässig und völlig automatisch. Manchmal fragt Ubuntu nach einem proprietären Treiber, man sollte dann stets den Empfehlungen des Systems folgen. Aber es gibt Systemeinstellungen, die ratsam sind: Unter "Bildschirm" kann man die Zeit einstellen, nach der der Monitor sperrt, wenn man nicht tätig ist. Voreingestellt sind nur 10 Minuten, dann muss man sich neu einloggen - das nervt, ist aber schnell geändert. Den Bildschirmhintergrund kann man über "Darstellung" einstellen - da warten schicke Motive.

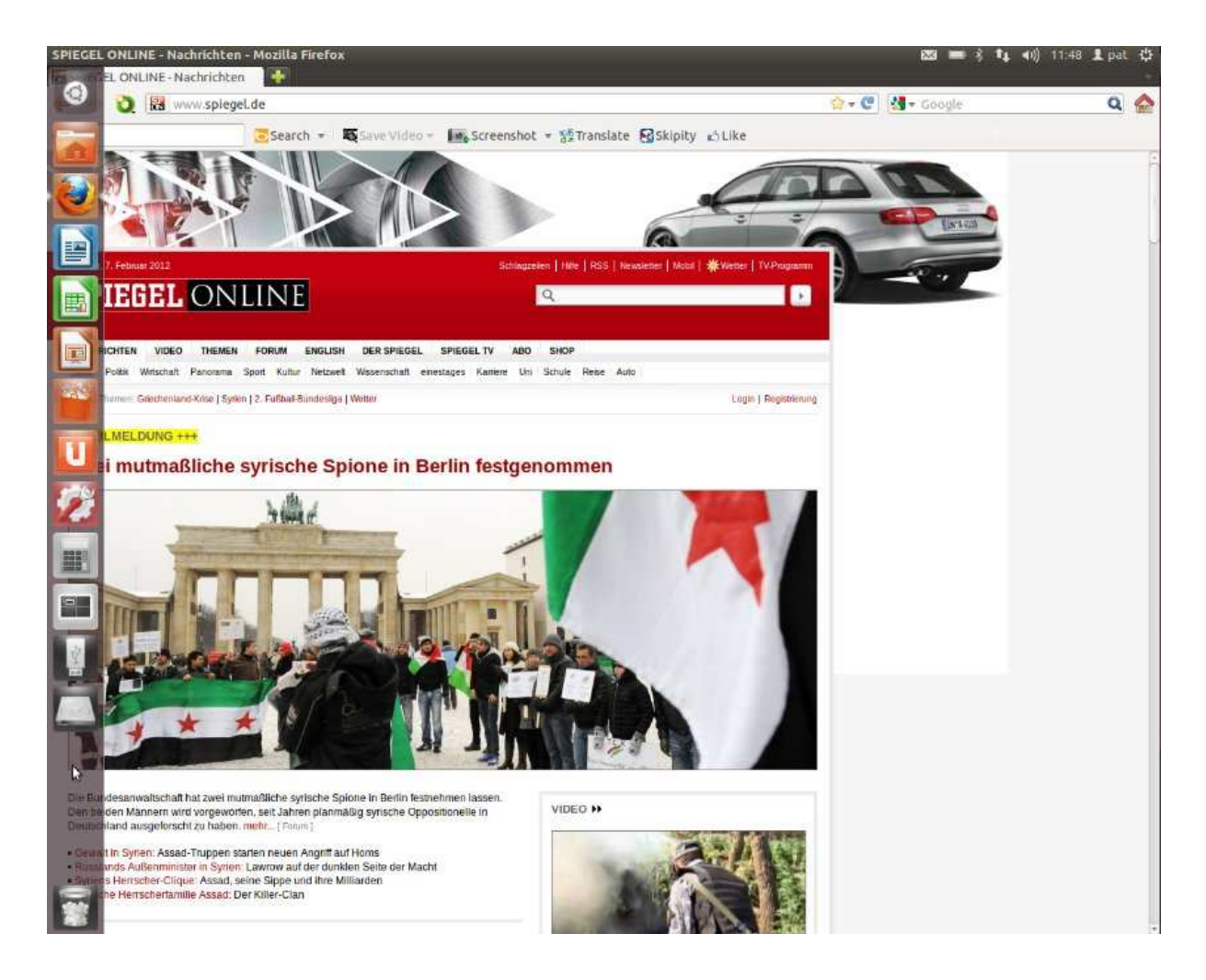

Programmaufruf: Firefox legt sich hier über den gesamten Bildschirm. Normalerweise ist die Navigationsleiste links dabei unsichtbar - sie wird erst sichtbar, wenn man mit der Maus darüber fährt. Mehr noch als Windows ist Linux multitaskingfähig: Man kann natürlich mehrere Programme "übereinander" betreiben, zwischen denen man per Tastenkombination ("Alt - Tab") oder über die Navigationsleiste wechseln kann. Es gibt aber noch eine andere Möglichkeit, die typisch für Linux ist.

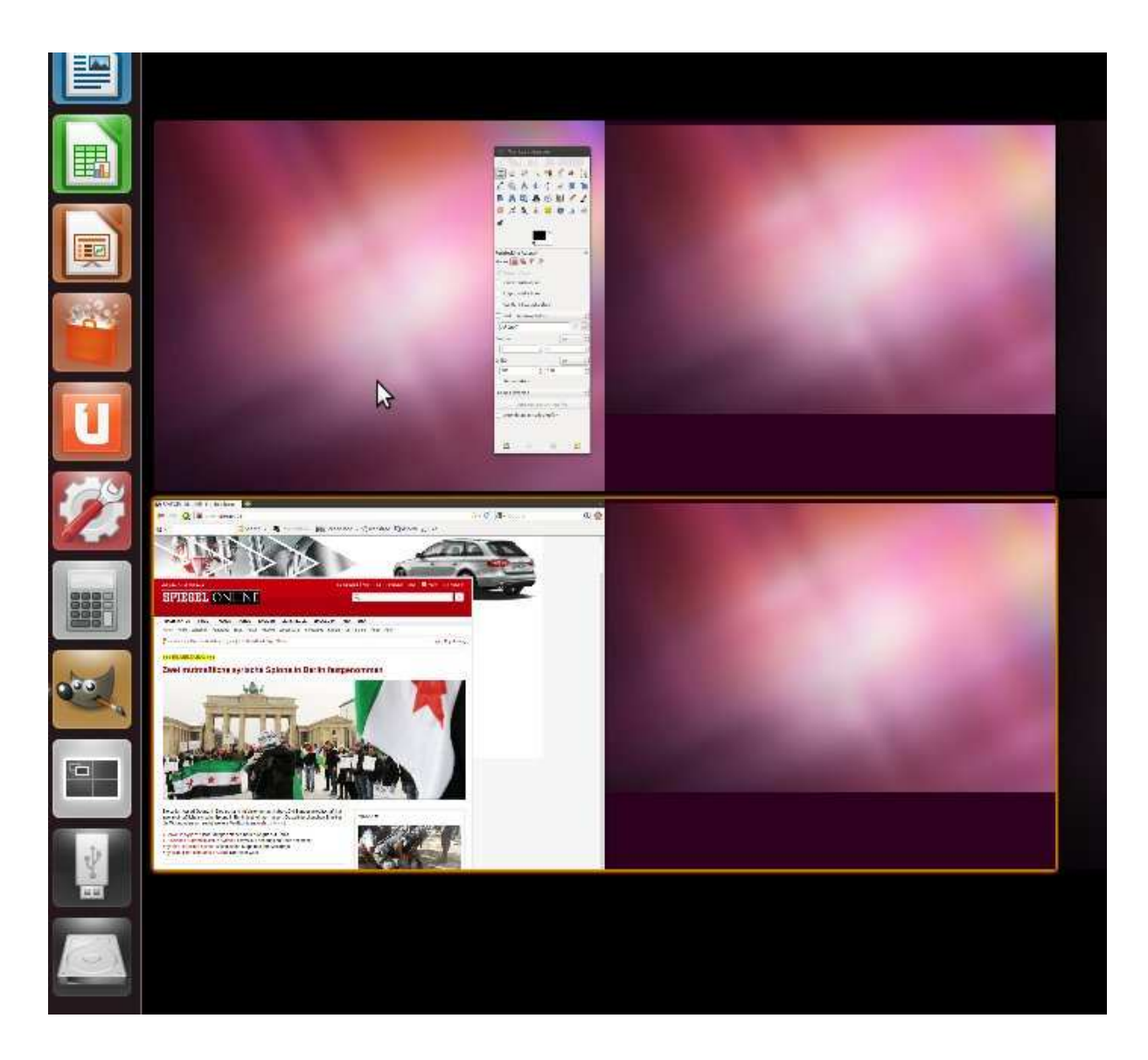

Linux-Systeme haben immer mehrere Arbeitsoberflächen, zwischen denen man über das schwarzweiße "Gitter"-Symbol wählen kann. Hier läuft auf Desktop 1 (oben links) die Grafiksoftware Gimp, während auf Desktop 3 (unten links) Firefox läuft. Das ist mehr als Kosmetik: Ein Absturz auf einem Desktop reißt Programme auf einem anderen nicht zwangsläufig mit. Ansonsten sorgt die Desktop-Vielfalt für ein ordentliches, aufgeräumtes Arbeiten: Büro hier, Grafik da, Internet da... Ausprobieren: Das klingt komplizierter, als es ist!

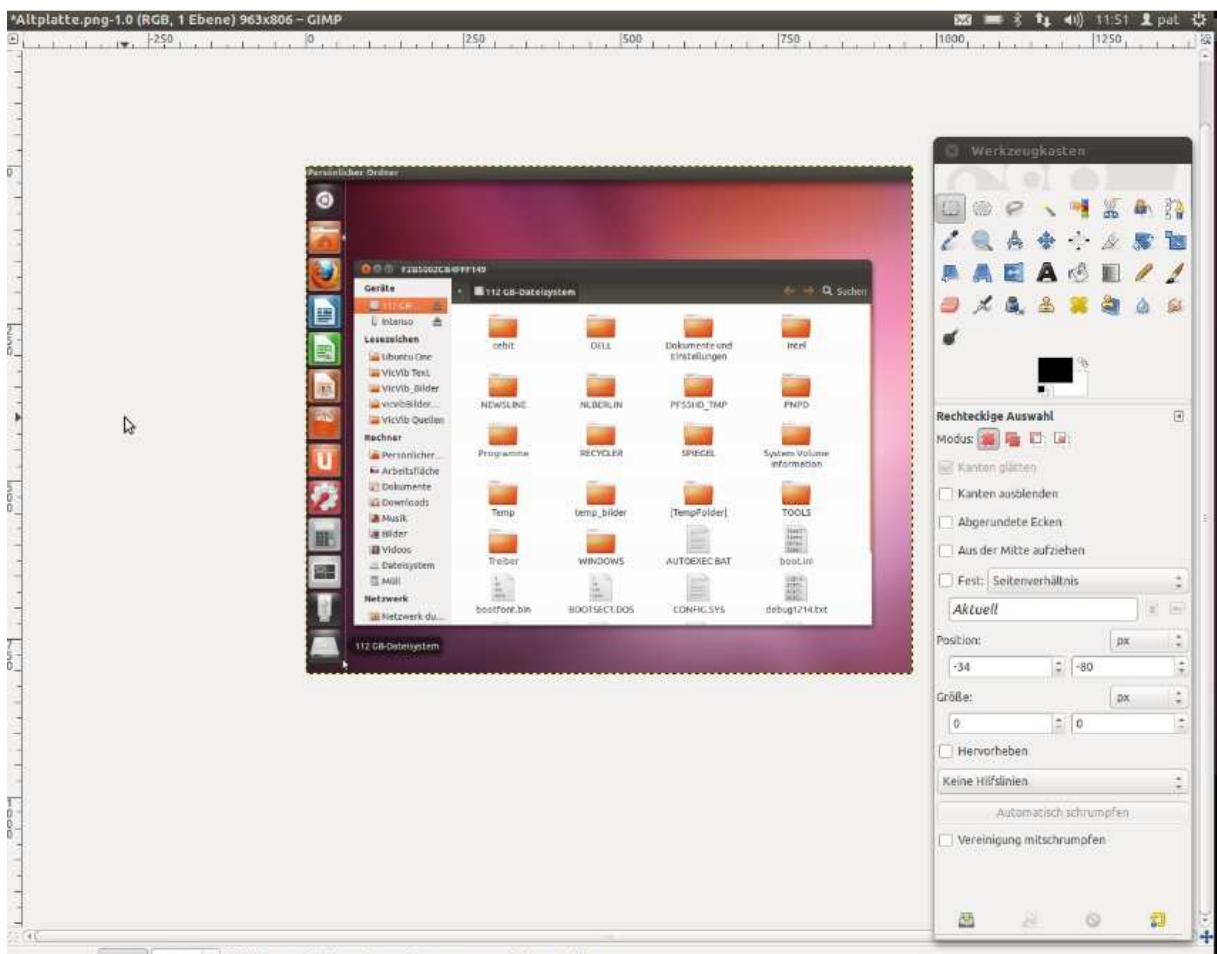

px = 66,7% + E Klicken und ziehen Sie, um eine neue Auswahl zu erstellen  $-286:399$ 

Software in Aktion: Die meisten Programme funktionieren ganz ähnlich wie ihre Windows-Pendants. Aber auch nicht immer. Ein wenig gewöhnungsbedürftig ist die (höchst empfehlenswerte!) Grafiksoftware Gimp, die hier zu sehen ist. Was man beispielsweise nicht sieht, ist ein Programmmenü. Gerade das macht Gimp zum Paradebeispiel, um noch einmal diesen Punkt klar zu machen: Die "Steuerung" jedes Programms...

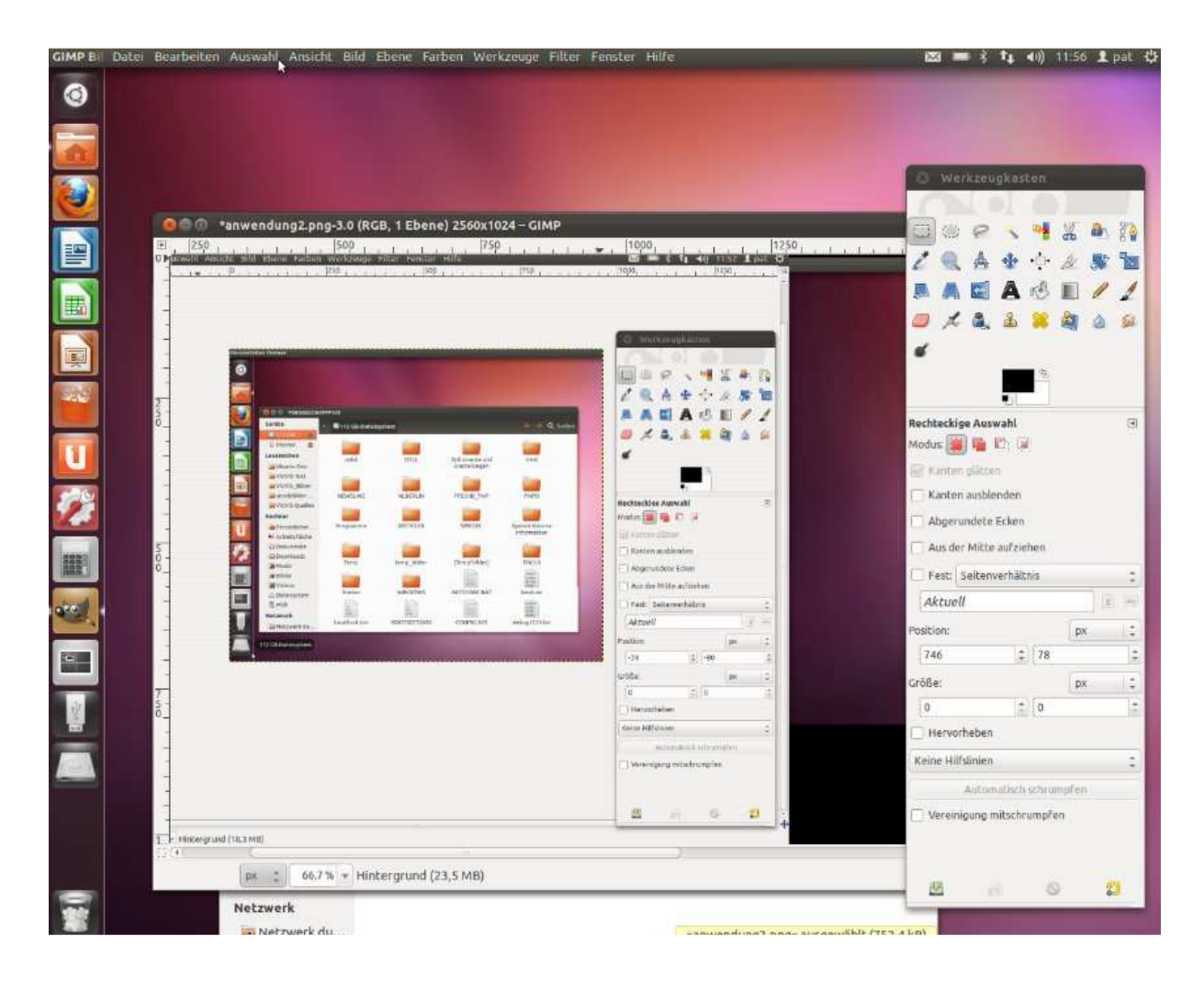

...findet man nicht im Rahmen der Software selbst, sondern in der Funktionsleiste des Ubuntu-Fensters! Hier ist das Gimp-Fenster klein gestellt, um diesen Punkt zu veranschaulichen. Bei Großansicht einer Software fällt das gar nicht auf, dann ist die Funktionsleiste immer oben zu finden, wenn man mit der Maus darüber fährt. Sind mehrere Programme verkleinert geöffnet, zeigt die Funktionsleiste am oberen Bildrand immer das Menü des gerade aktiven Fensters. Das ist vielleicht die größte Umgewöhnung für Windows-Nutzer. Ansonsten...

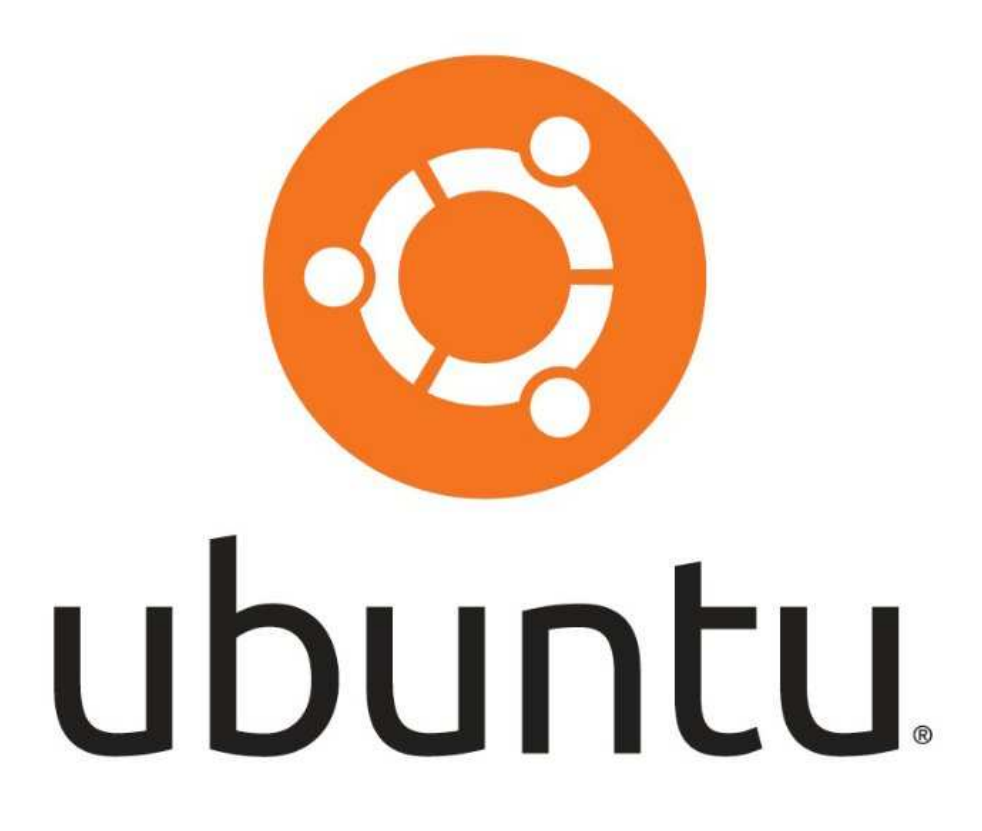

...erschließt sich vieles durch Übung: Probieren Sie aus, klicken Sie herum. Ohne einen Befehl per Passworteingabe zu bestätigen, können Sie keinen Schaden anrichten! Versehentlich Gelöschtes findet man wie gewohnt im Papierkorb und kann es von dort natürlich auch wieder retten, per Maus in andere Ordner verschieben. Testen Sie Installationen und Deinstallationen per Software-Shop, probieren Sie verschiedene Programme aus. Rund 95 sind bereits vorinstalliert, DVD-Brennsoftware, Medienplayer, Officeprogramnme etc. inklusive - und Alternativprogramme oder Nachschub gibt es im "App-Store".